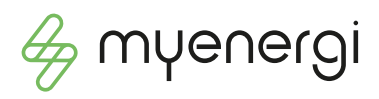

## Anweisungen zum Firmware-Update

Der myenergi-hub ist unerlässlich, wenn Sie Firmware-Updates für Ihre anderen myenergi-Geräte durchführen möchten. Der hub verfügt über eine eigene Firmware, und diese wird manchmal aktualisiert werden müssen. Hier finden Sie die Schritte, die Sie zur Aktualisierung des hubs durchführen müssen.

## hub

Versionen 2.206-2.213

- 1. Trennen Sie die Stromzufuhr zum hub.
- 2. Drücken und halten Sie die Download-Taste.
- 3. Stellen Sie die Stromversorgung wieder her, während Sie weiterhin die Download-Taste gedrückt halten.
- 4. Lassen Sie die Download-Taste los.
- 5. Die Kontrollleuchte sollte nun auf grün wechseln und die "Server"-LED sollte für etwa eine Minute weiß leuchten. Bei starker Auslastung des Servers kann dies jedoch auch sehr viel länger dauern – bitte haben Sie etwas Geduld. Wenn die Firmware auf dem hub aktualisiert wurde, leuchtet die "Server"-LED wieder blau oder grün.
- 6. Wenn die "Server"-LED schnell wieder auf blau oder grün wechselt, bedeutet dies, dass Ihr hub bereits über die neueste hub-Firmware verfügt.

 $\gg$  Jetzt müssen Sie die neueste zappi/eddi-Firmware auf Ihren aktualisierten hub herunterladen ...

- 1. Drücken Sie die Download-Taste die "Server"-LED leuchtet weiß.
- 2. Die "Server"-LED bleibt weiß, während die neue Firmware heruntergeladen wird.
- 3. Sobald der Download abgeschlossen ist, leuchtet die "Server"-LED wieder blau oder grün (bitte beachten Sie: Dieser Schritt könnte bis zu einer Stunde dauern, sodass es sich lohnt, ihn bereits zu Beginn durchzuführen).

 $\gg$  Als nächstes müssen Sie diese neuen Firmwares auf Ihre anderen myenergi-Geräte übertragen ...

Bitte beachten Sie, dass sich der Hub im "Diagnosemodus" befindet, wenn Sie eine weiße Power-LED sehen (die Download-Taste wurde zu lange gedrückt). Wenn Sie den Download-Knopf erneut drücken, kehrt der Hub wieder in den normalen Betrieb zurück.

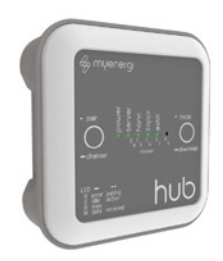

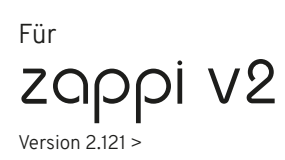

- 1. Drücken Sie die linke Taste (Menüauswahl), sodass auf dem Bildschirm das Hauptmenü angezeigt wird.
- 2. Wählen Sie mit der Pfeiltaste nach unten und der +-Taste "Zusätzliches/Erweitertes Menü ..." (der unterste Menüpunkt, nicht Ladeeinstellungen) und dann "Erweitert ...".
- 3. Geben Sie den Passcode ein (Standard ist 0 0 0 0 0).
- 4. Wählen Sie "System ...".
- 5. Wählen Sie "Firmware herunterladen ...".
- 6. Innerhalb von zehn Sekunden sollten Sie einen Bildschirm ähnlich **Abb.1** sehen, der bestätigt, dass der Download erfolgt.

## eddi Für

Version 1.26 >

- 1. Schalten Sie das eddi mit dem Schalter an der Unterseite aus.
- 2. Halten Sie nun die Häkchen-Taste gedrückt und schalten das Gerät wieder an.
- 3. Das Display wird Ihnen anzeigen, die Häkchen-Taste loszulassen.
- 4. Lassen Sie die "Häkchen"-Taste los.
- 5. Der Bildschirm zeigt nun das BOOTLOADER-MENÜ.
- 6. Gehen Sie mit der Pfeil-Taste zu "Download Latest F/W" und drücken Sie die Häkchen-Taste.
- 7. Nach wenigen Sekunden wird das Display (ähnlich **Abb.1**) wechseln und die Daten für das Update werden auf eddi übertragen. eddi wird neu gestartet.

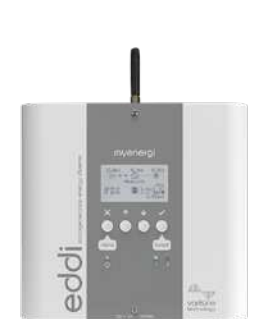

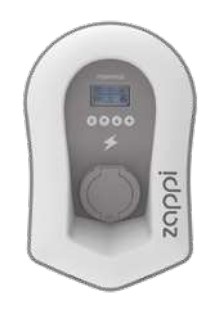

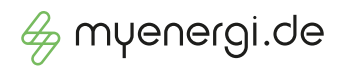